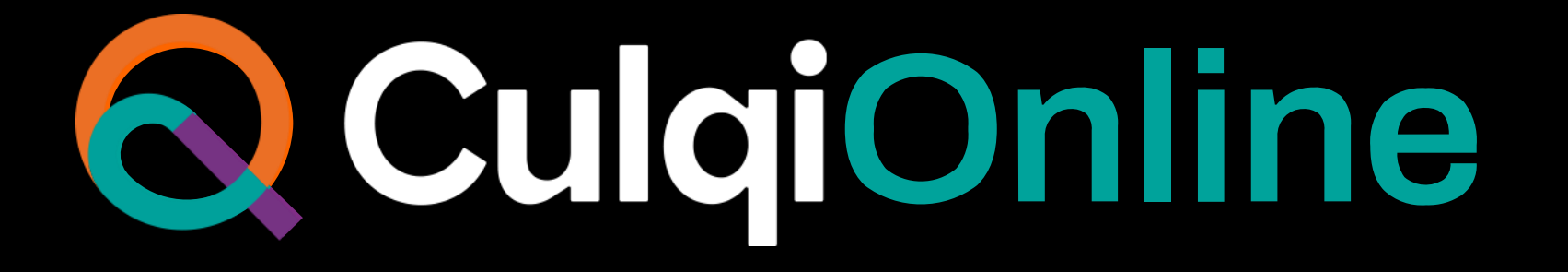

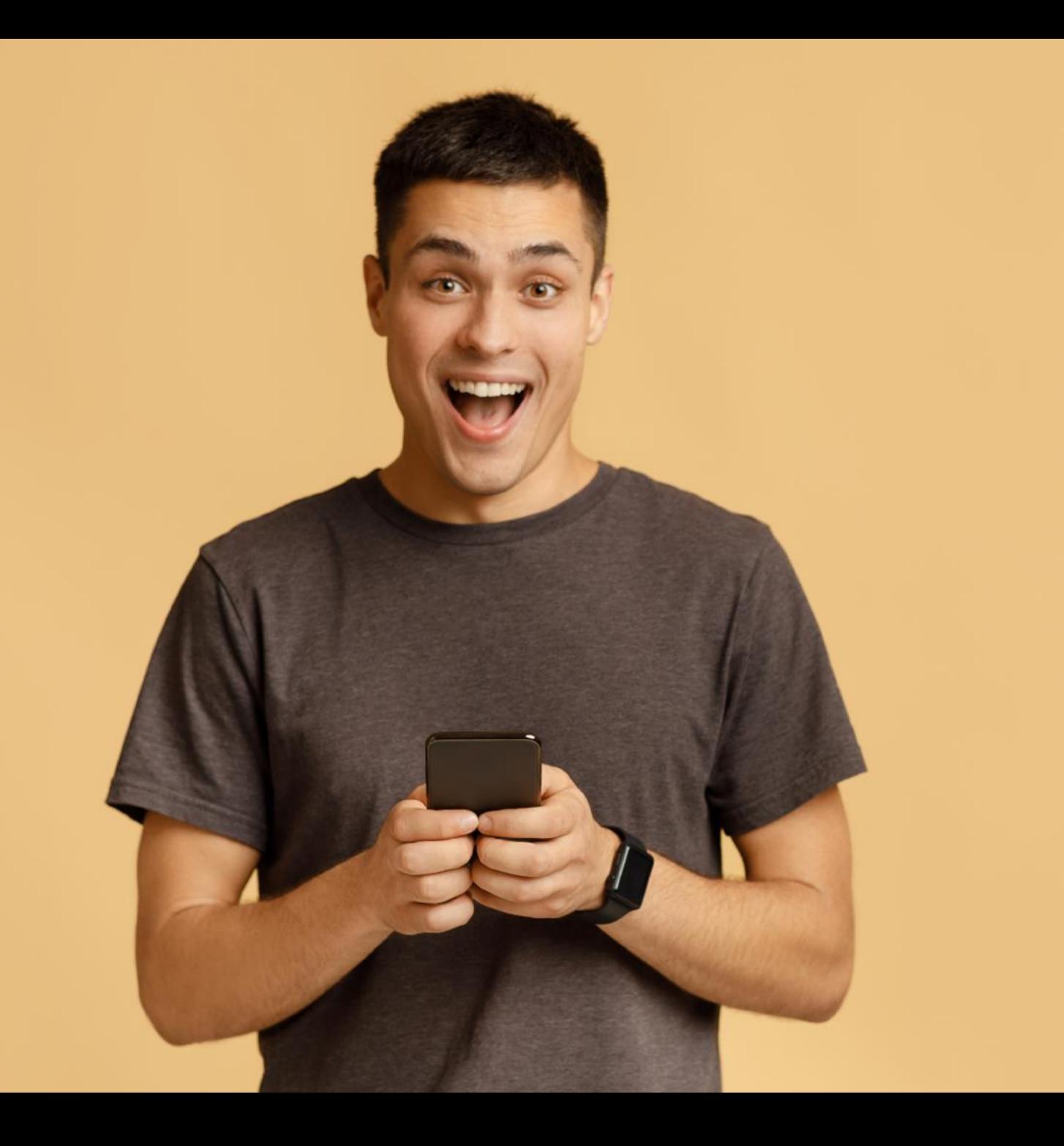

Te ayudamos a reinventar tu negocio y evolucionar.

Conoce nuestro nuevo ecosistema de pagos flexibles, que abren las puertas a un nuevo mundo de posibilidades.

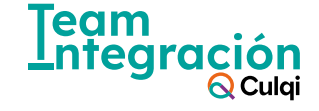

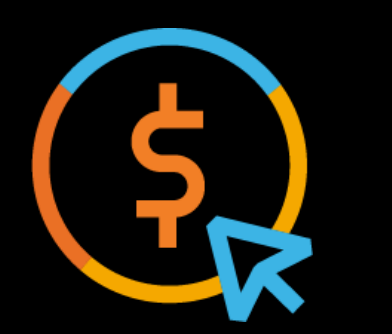

# **CulqiOnline acepta nuevos medios de pago**

#### **Aceptamos 5 medios de pago**

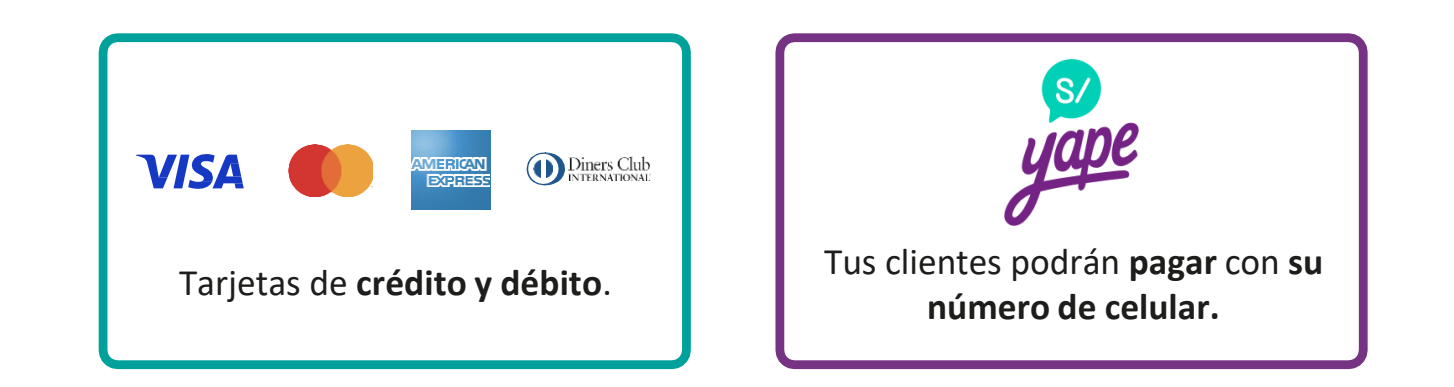

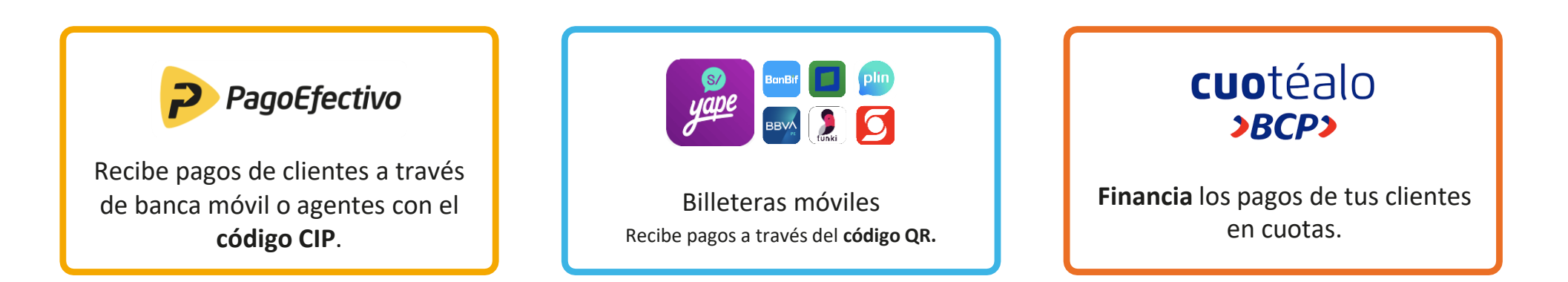

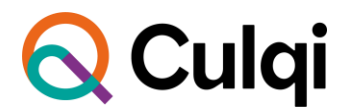

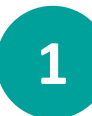

## **¿Cómo cobrar con Tarjeta?**

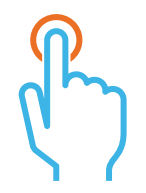

Selecciona la pestaña de **"Tarjeta débito/crédito"**.

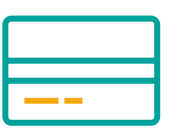

Ingresa los **datos de la tarjeta.**  Recuerda que los datos son "tokenizados" para tu seguridad.

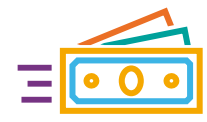

Selecciona **"pagar"** y la compra se habrá realizado.

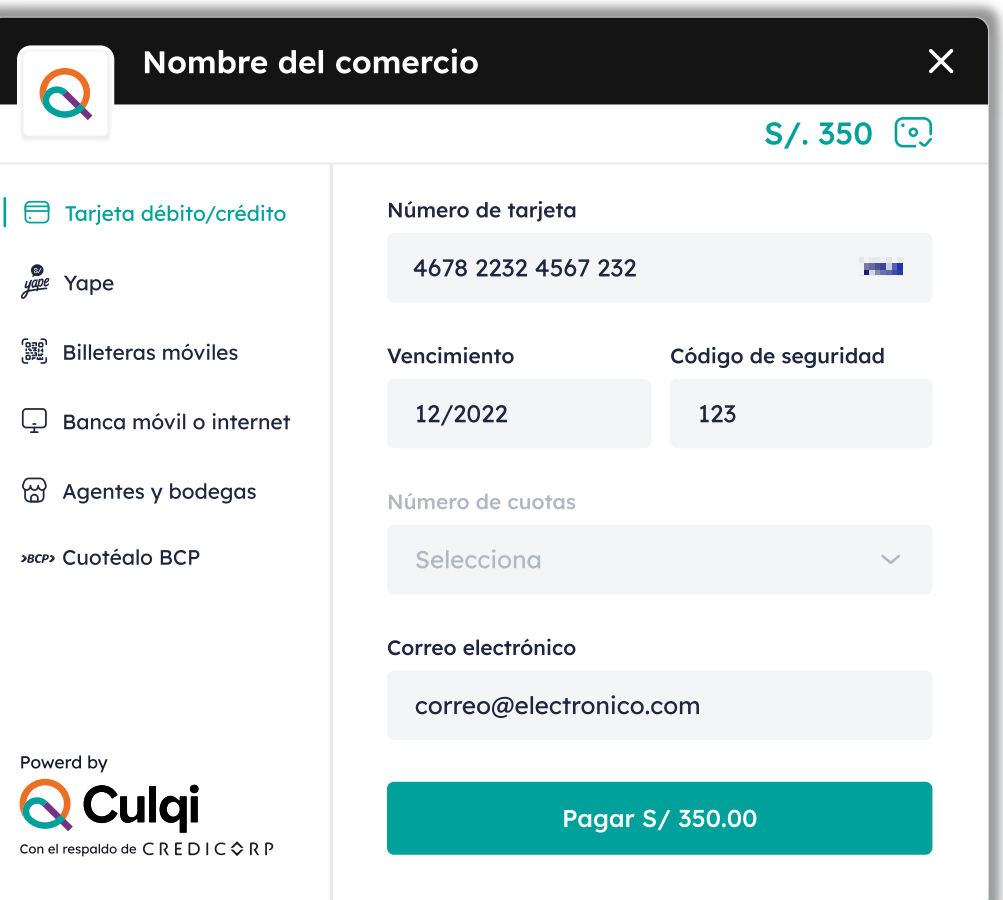

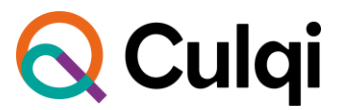

## **¿Cómo cobrar con Yape?**

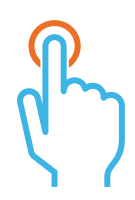

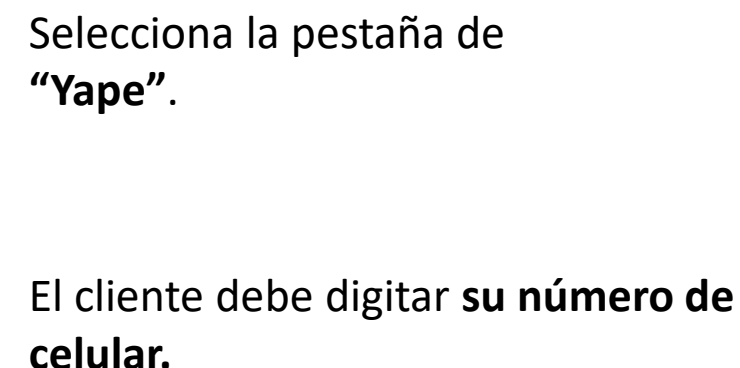

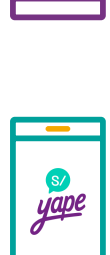

। ते

Ingresa a la aplicación de Yape

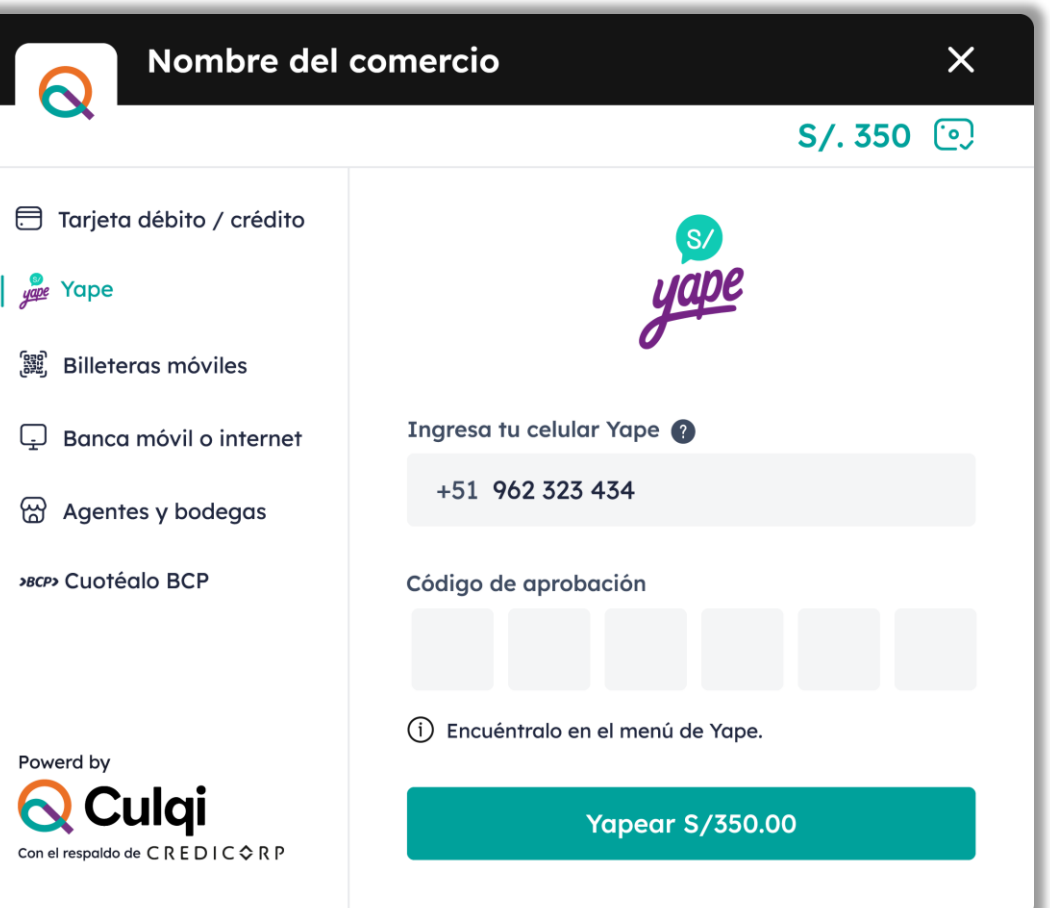

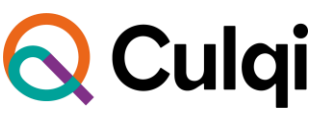

**[2](https://www.youtube.com/watch?v=CBqg31QQnQA)**

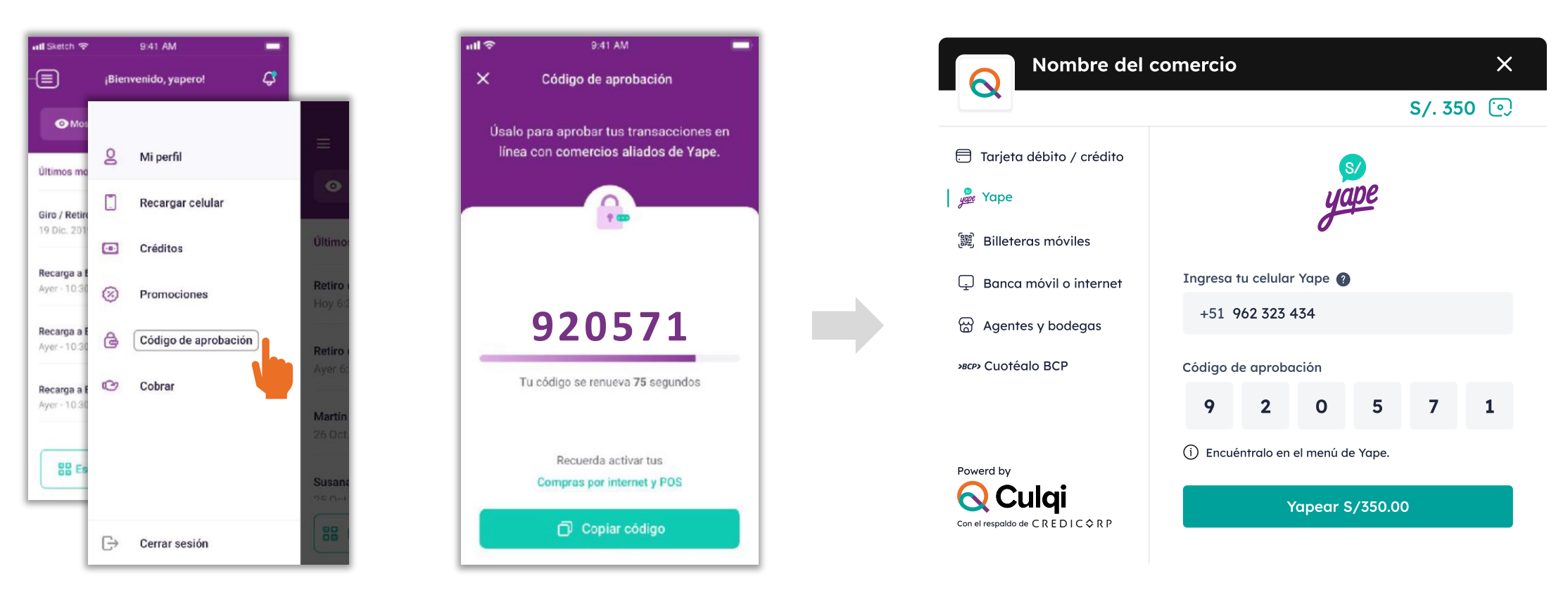

Desglosa el menú y selecciona la opción **Código de aprobación.**

**Copia el código** y regresa al checkout de Culqi.

**Pega el código** de aprobación y dale **clic en Yapear.**

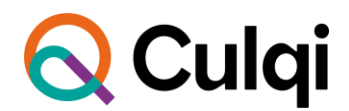

#### **Condiciones:**

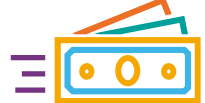

Solo activo para números de celular y monedas **nacionales.**

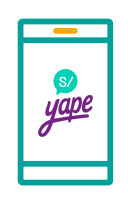

Tendrán **dos límites** de consumo diario:

- S/ 500 yapeos por **QR o celular.**
- S/ 500 para **e-commerce.**

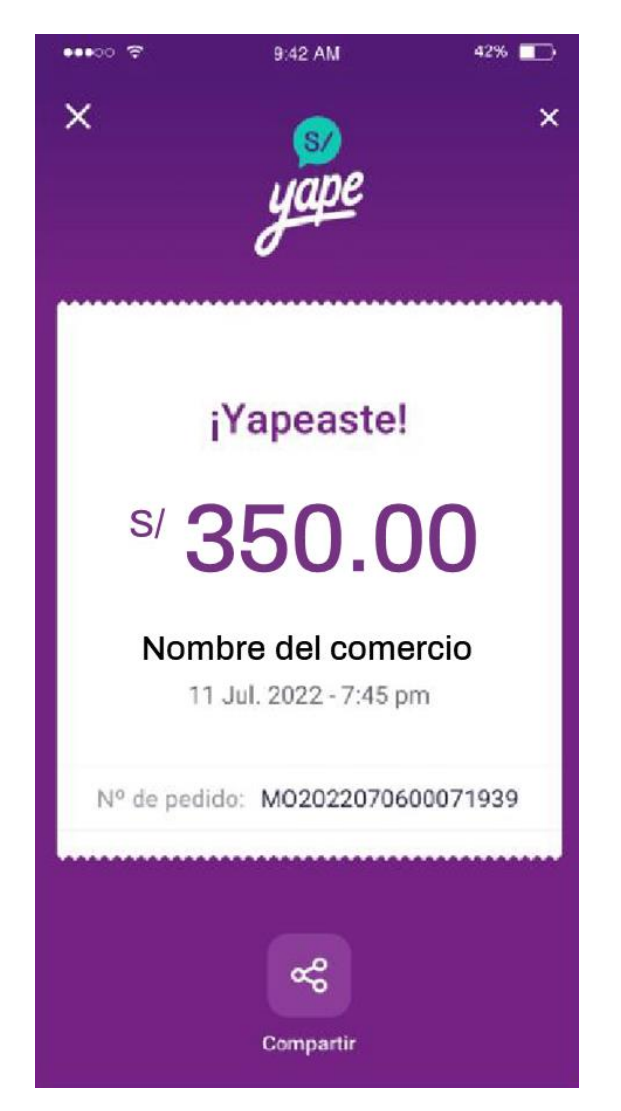

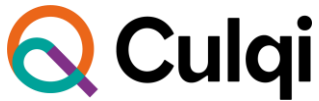

# **[3](https://www.youtube.com/watch?v=f-r2070IFMw)**

#### **¿Cómo cobrar con Banca Móvil o Internet?**

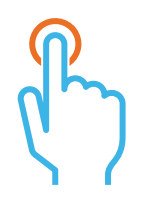

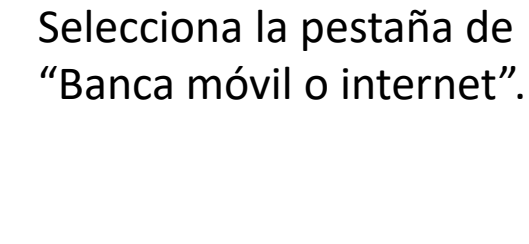

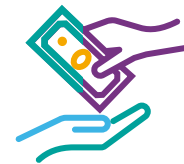

Los pagos se podrán realizar en los siguientes canales:

#### **Bancos:**

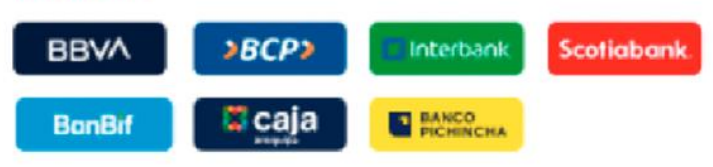

#### Agentes y bodegas:

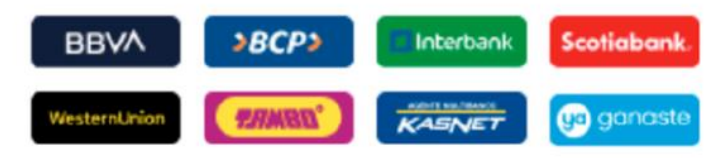

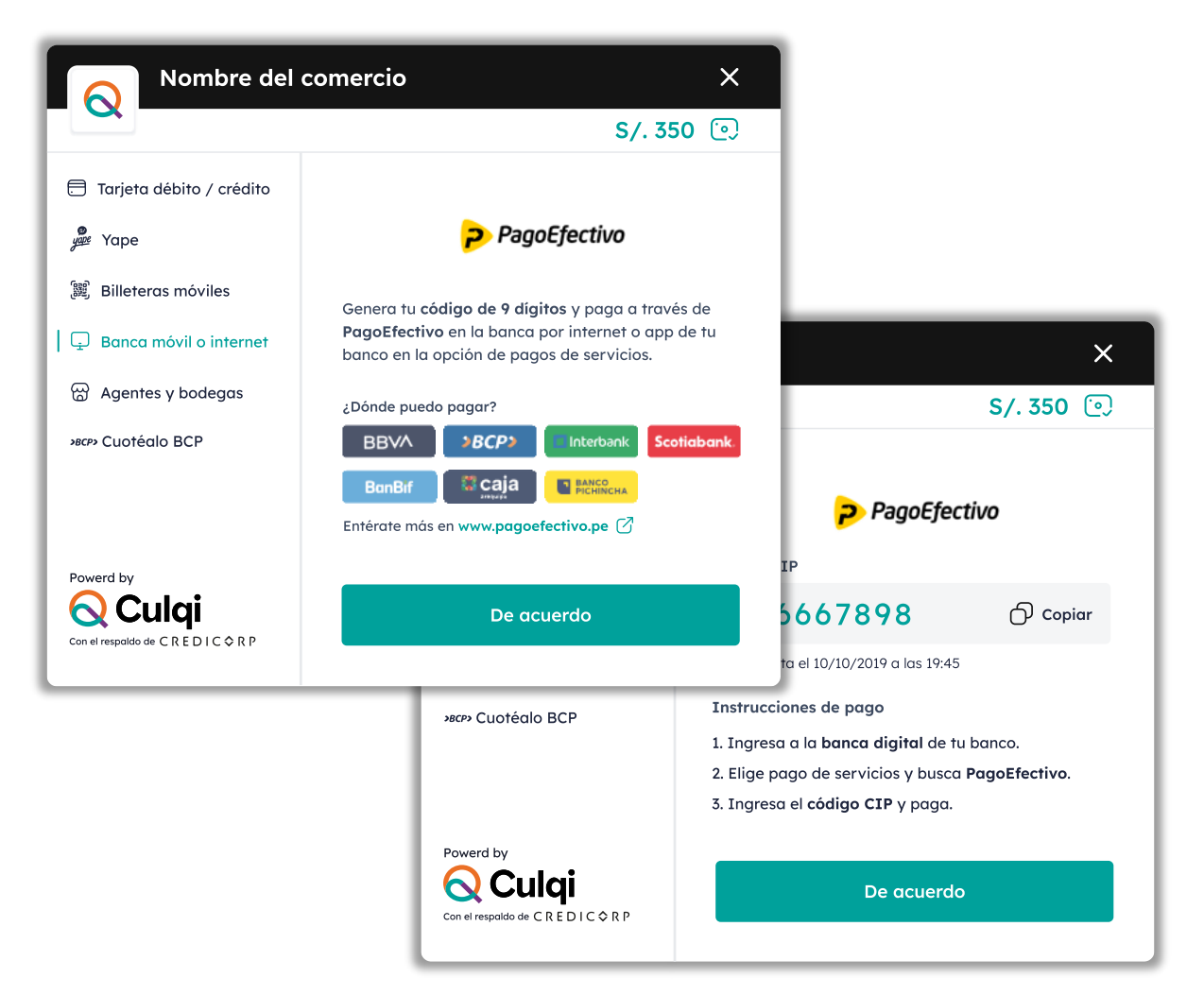

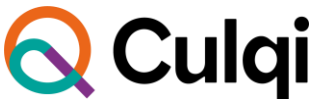

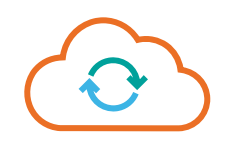

Se genera un código CIP (código temporal para identificar la compra).

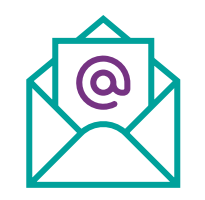

El comprador recibirá un mail confirmando la compra realizada.

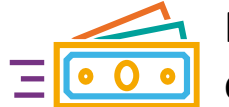

Realizar el pago por el canal elegido.

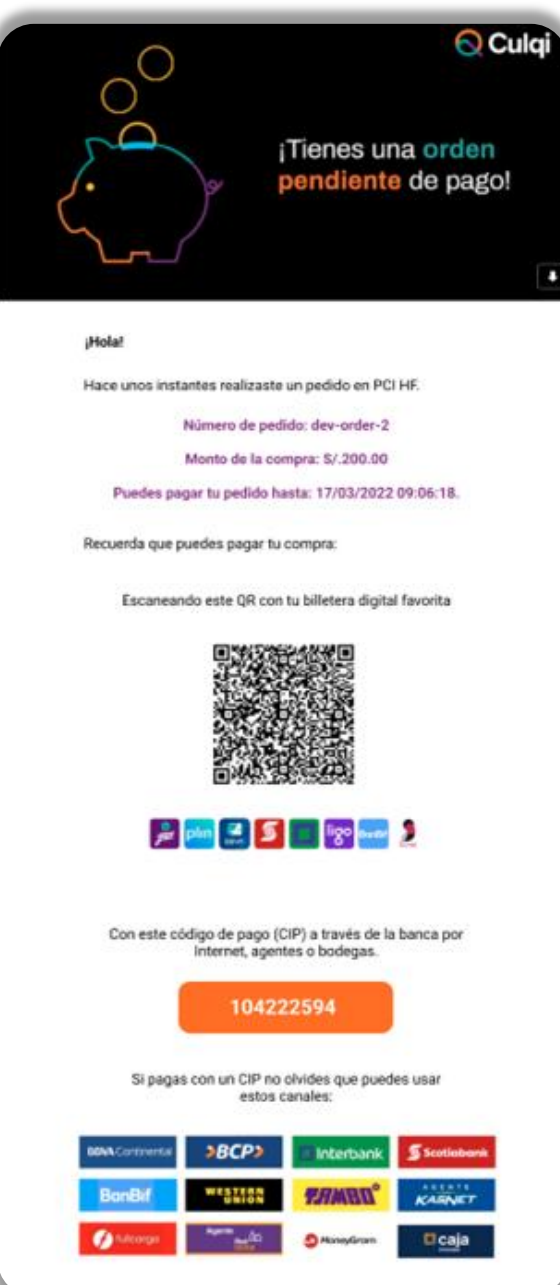

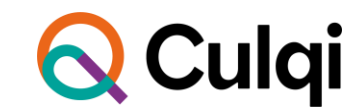

#### **¿Cómo cobrar con Billeteras móviles?**

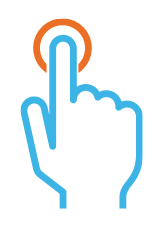

Selecciona la pestaña de "Billeteras móviles".

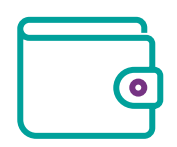

Seleccionar la billetera con la que se realizará el pago.

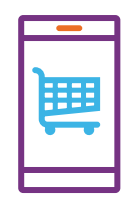

Escanea el código que aparece en la pantalla y realiza el pago.

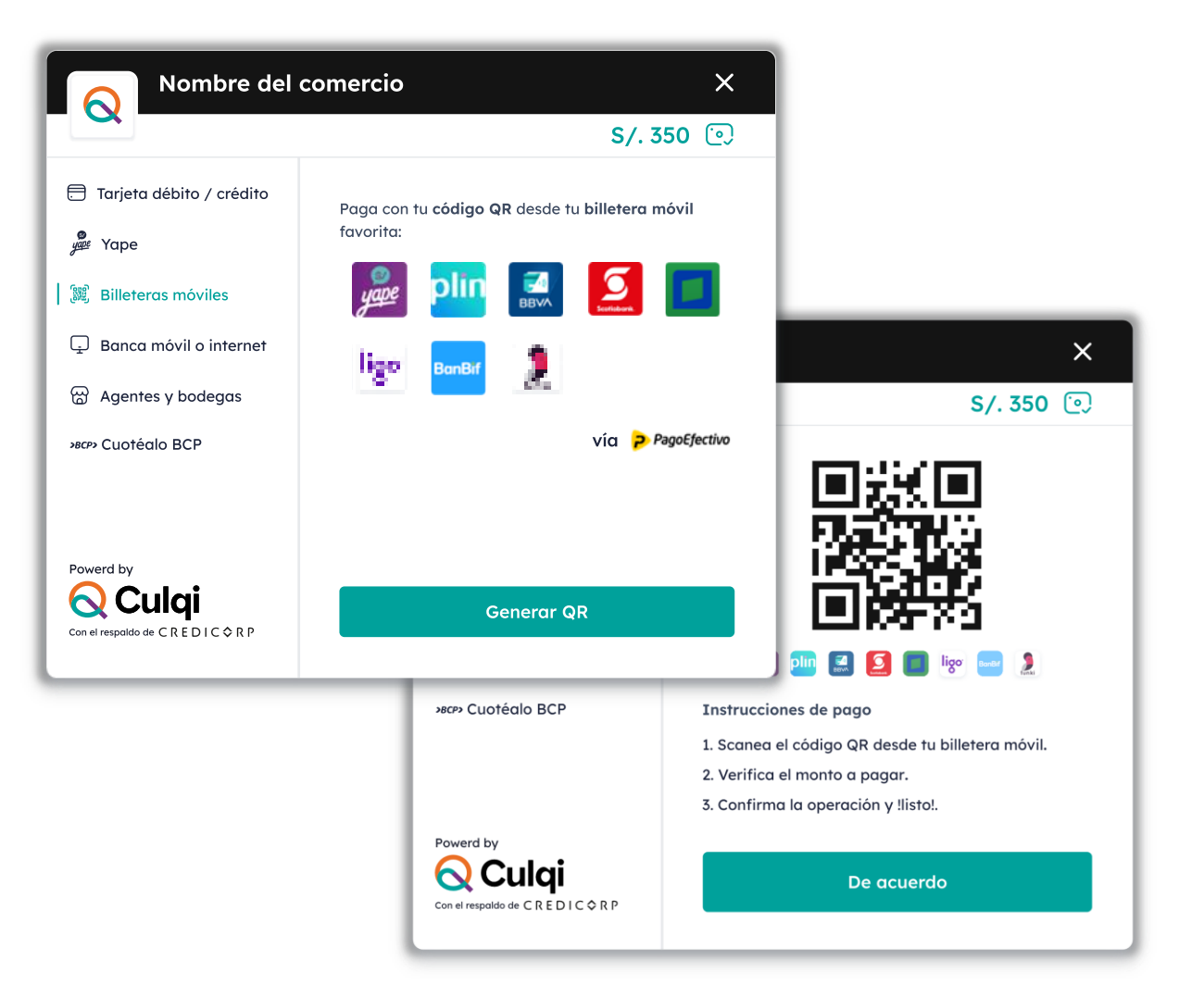

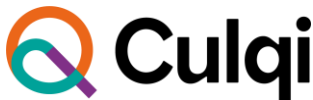

### **¿Cómo cobrar con Cuotéalo?**

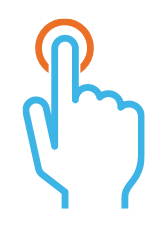

Selecciona la pestaña de "Cuotéalo".

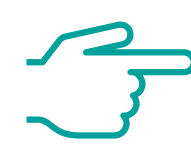

Hacer clic en "Ir a Cuotéalo".

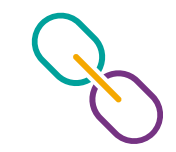

Se redireccionará a la web del BCP para realizar el pago.

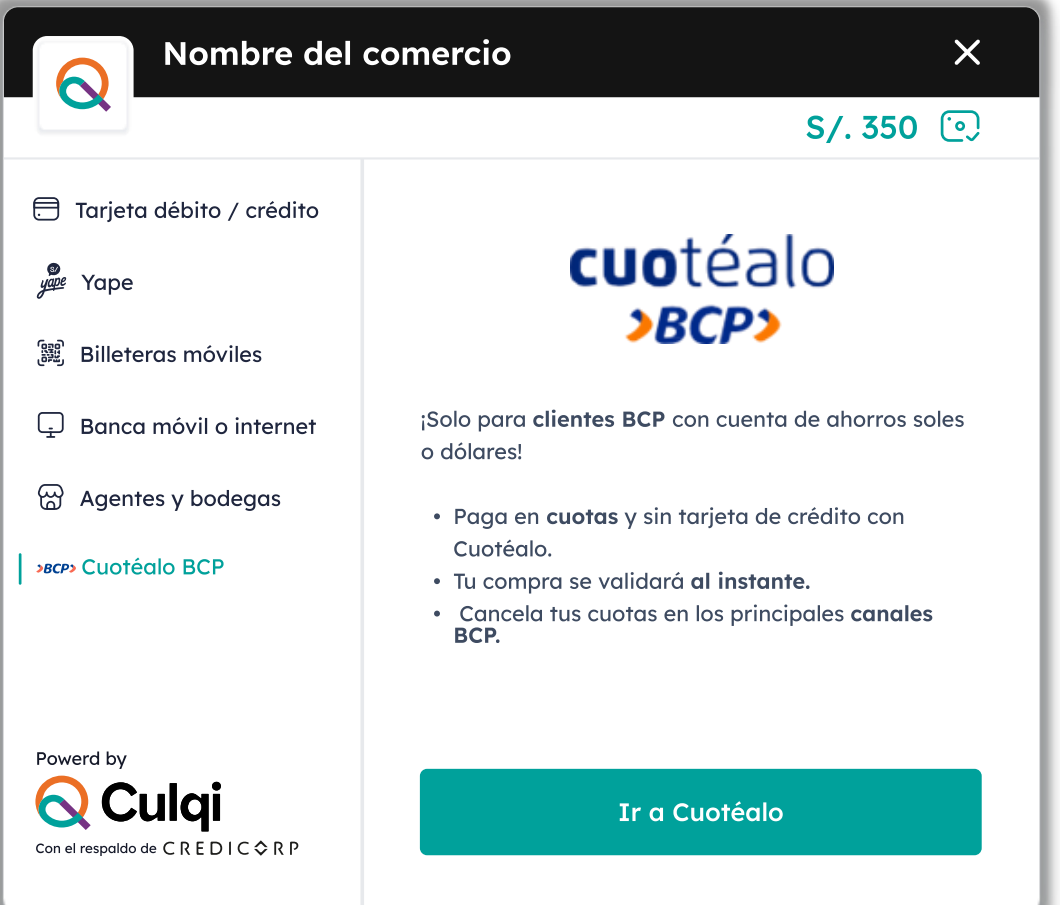

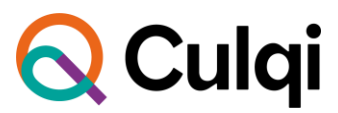

**[5](https://www.youtube.com/watch?v=HAZmMbjiWqc)**

#### **Más formas de personalizar tu CheckOut**

Elige los colores que más se identifica a tu comercio.

Sube tu logo a través de una URL.

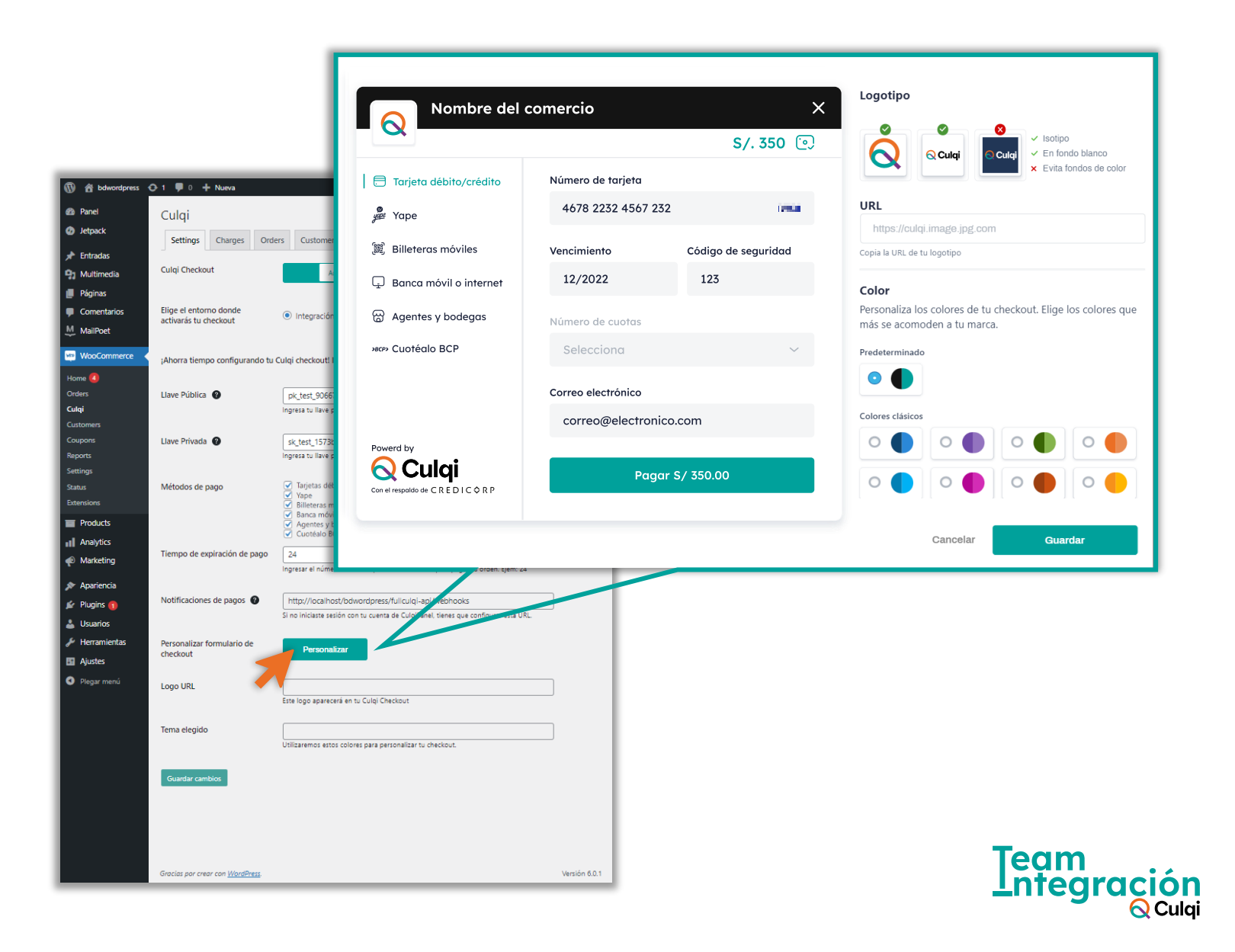

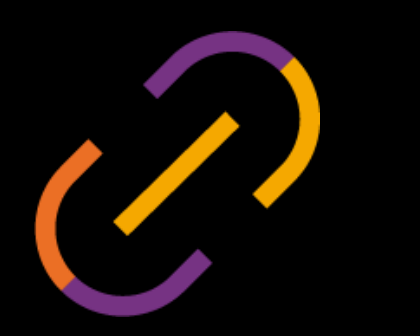

# **Integra fácilmente el nuevo CulqiOnline**

#### **¿Qué debo tener antes de integrar?**

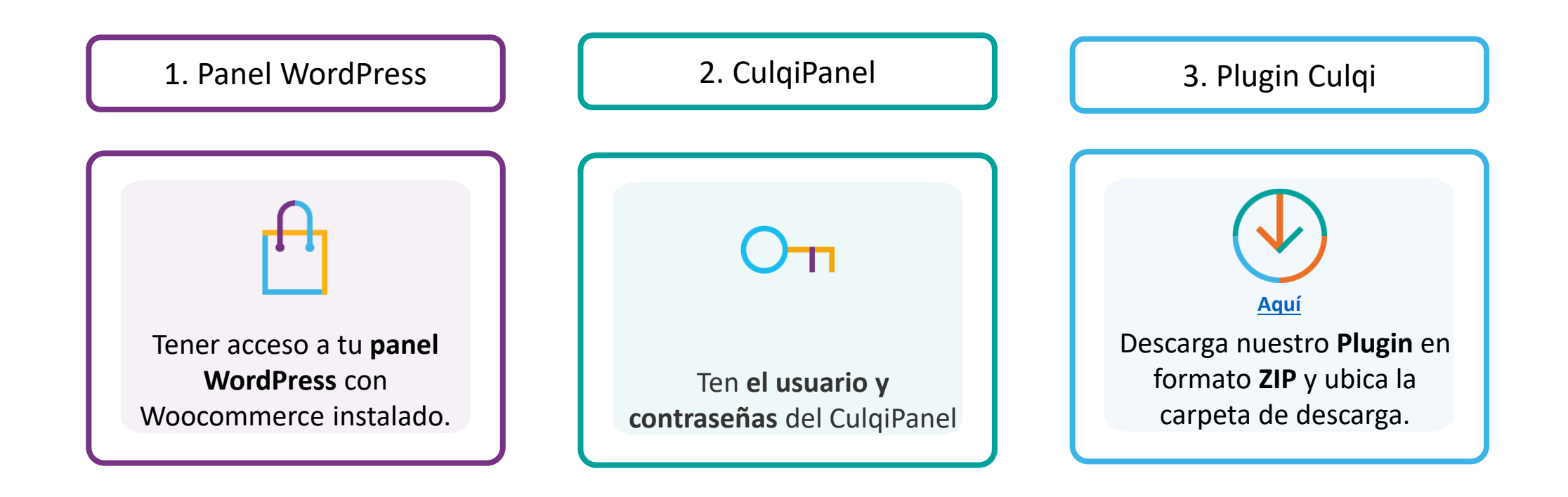

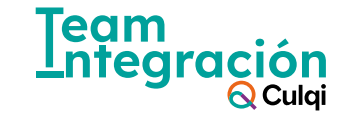

## **¿Cómo inicio la integración?**

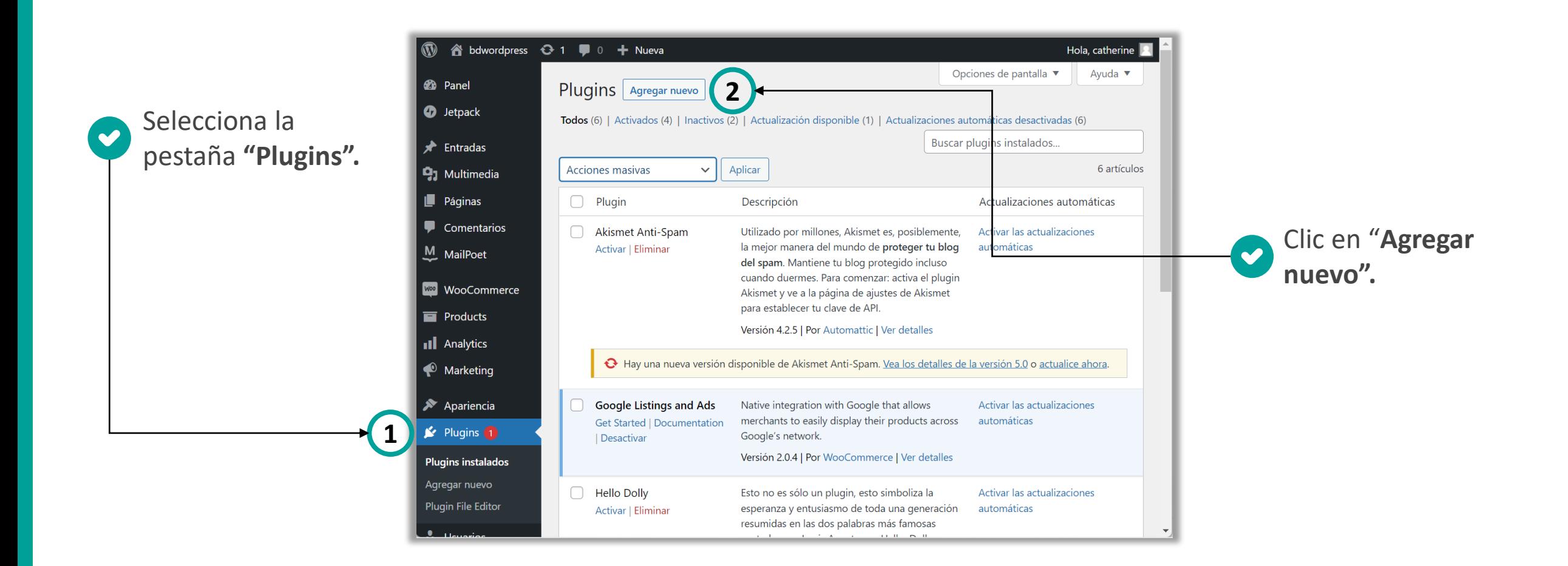

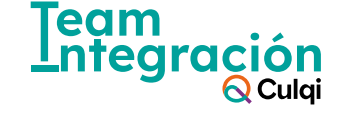

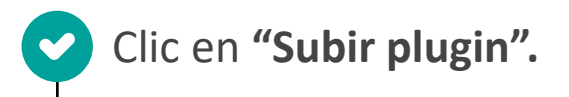

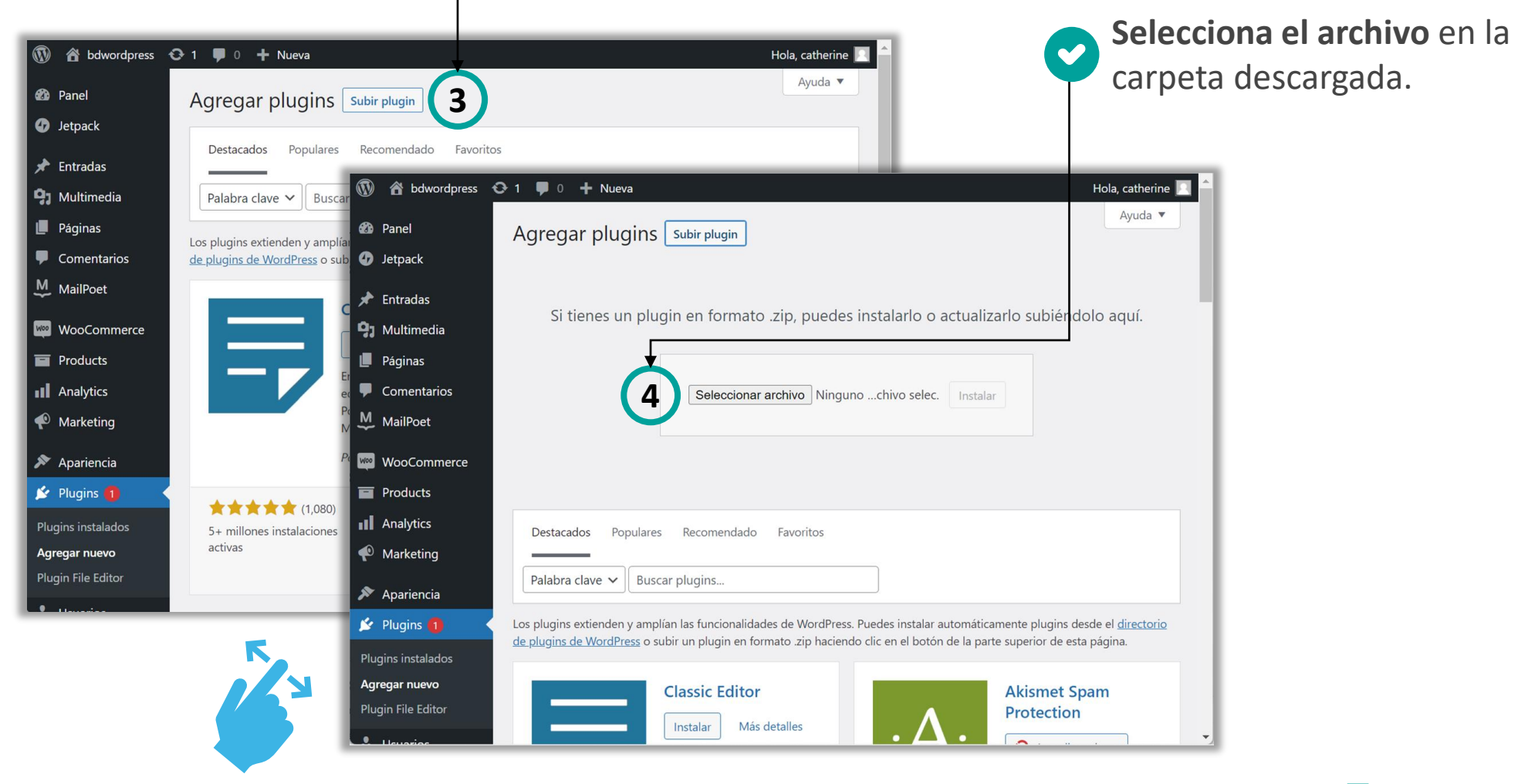

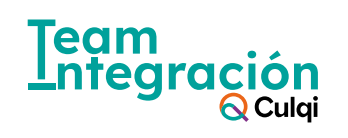

## **¿Cómo adjunto el plugin?**

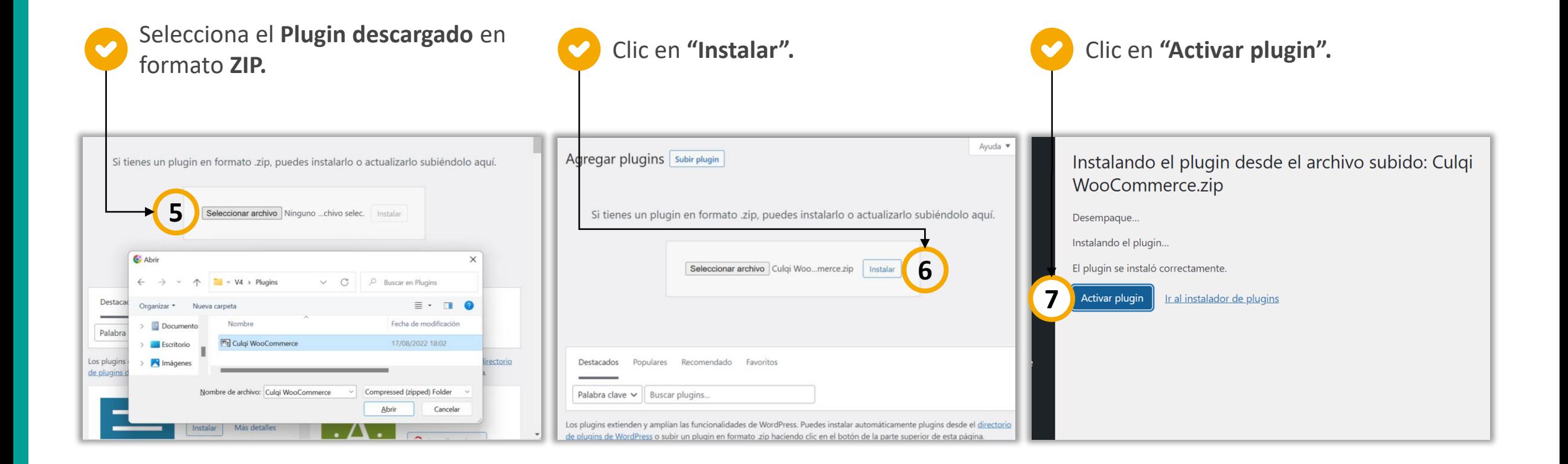

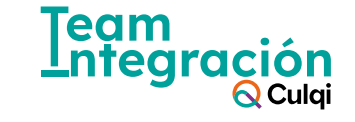

# **¡Configura tu integración con CulqiOnline!**

En la sección **"Settings",** podrás configurar:

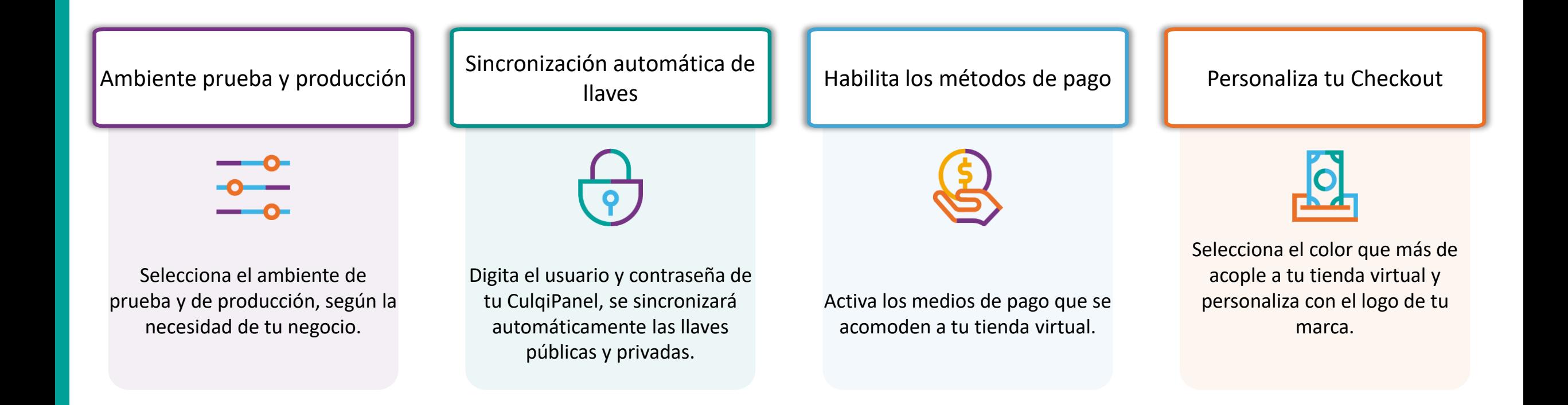

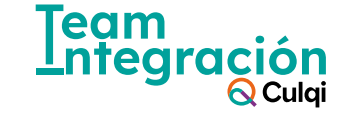

## **Inicia la configuración**

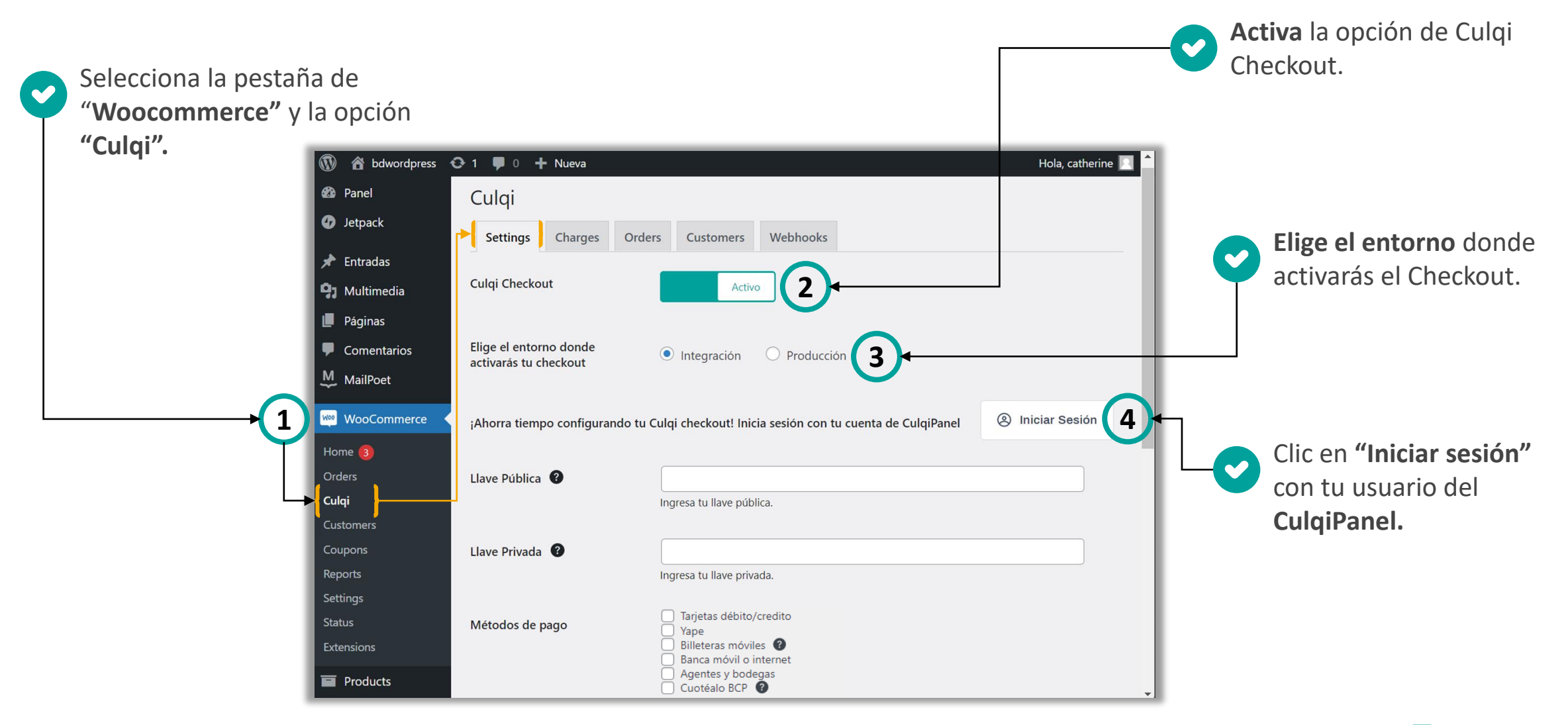

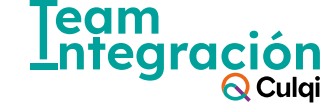

#### **Sincroniza tus llaves públicas y privadas**

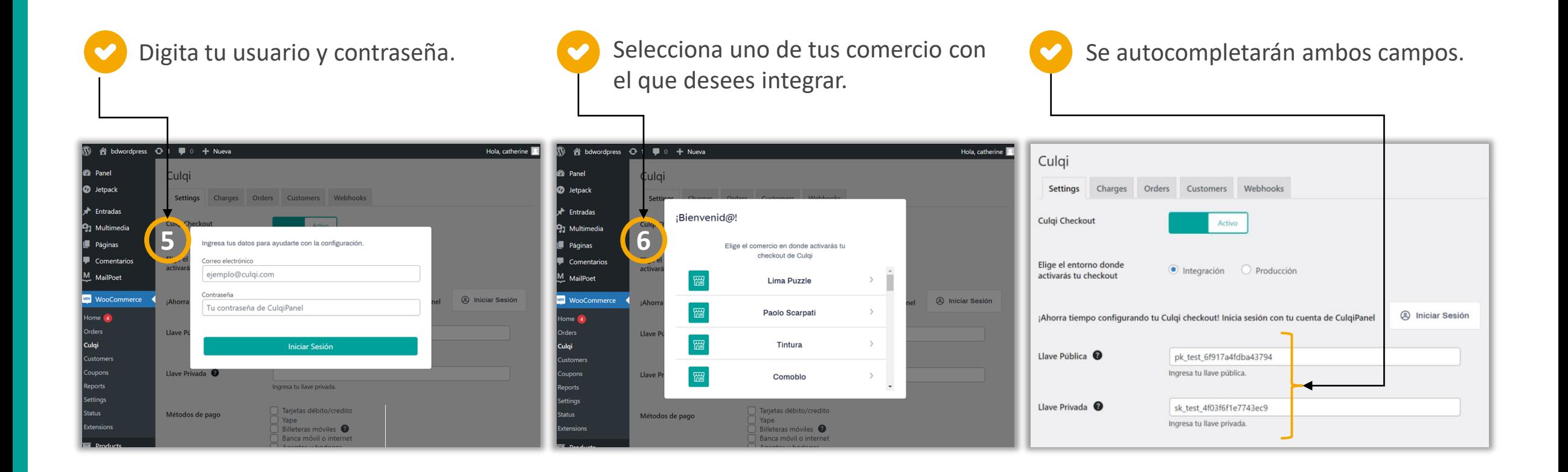

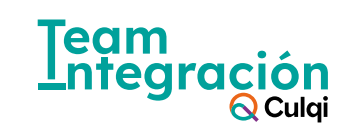

**Marca todos los medios**  de pago que **desees mostrar** en tu tienda virtual.

• **Si no seleccionas ninguno de ellos, tu checkout solo mostrará pagos con tarjetas.**

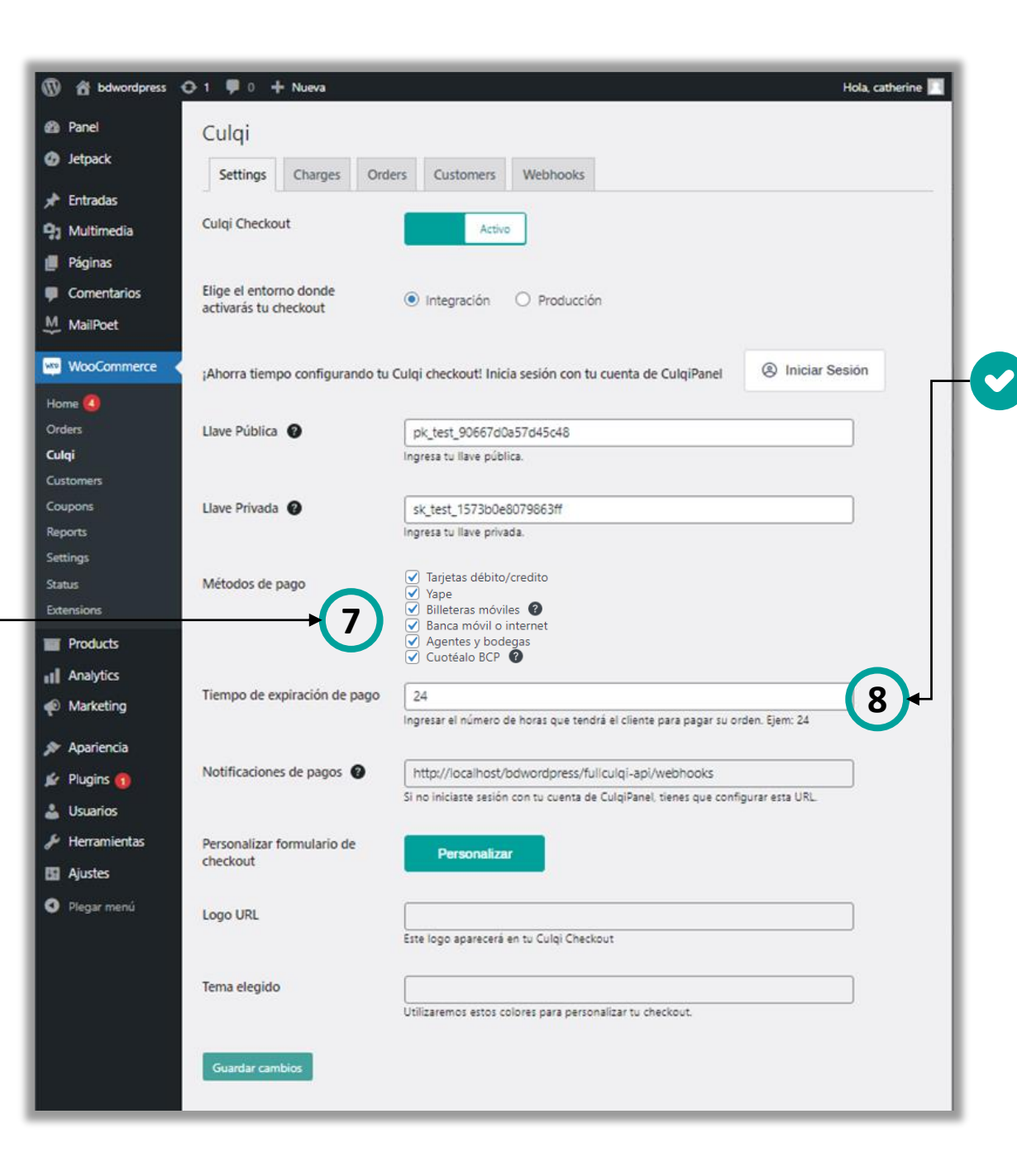

Digita el **plazo máximo de horas** que tendrá el cliente **para pagar con el código CIP**  mediante PagoEfectivo, Billeteras móviles y Coutéalo .

- **Culminado el plazo** ya no podrá realizar el pago y tendrá que **generar un nuevo código.**
- Si no digita el plazo de horas, **se asignará 24 hora por default.**

Team Lntea

 $\bigcirc$  Culai

#### **Personaliza tu Checkout de CulqiOnline**

Clic en **"Personalizar" y** realizas las configuraciones.

veas la configuración reflejada en tu tienda

virtual.

Logotipo Nombre del comercio  $\times$  $\Omega$  $\bullet$  $^{\circ}$  $\vee$  Isotipo  $S/0.350$   $\odot$  $\mathbf{\Omega}$  $\vee$  En fondo blanco  $Q$  Culgi **Culoi** Evita fondos de color F Tarieta débito/crédito Número de tarjeta **ID** & bdwordpress  $Q + P$   $P$  + Nueva 4678 2232 4567 232 **COMPANY URL 2** Panel **P** Yape Culai **OD** Jetpack https://culqi.image.jpg.com Settings Charges Orders Customers Webhooks **圖** Billeteras móviles Vencimiento Código de seguridad Copia la URL de tu logotipo  $\star$  Entradas <sup>Q</sup>1 Multimedia Culgi Checkout **Activo** 123 Banca móvil o internet 12/2022 Color **I** Páginas Personaliza los colores de tu checkout. Elige los colores que Elige el entorno donde Comentarios Agentes y bodegas ● Integración → O Producció Número de cuotas activarás tu checkout más se acomoden a tu marca. M MailPoet >BCP> Cuotéalo BCP Selecciona Predeterminado **NO** WooCommerce ¡Ahorra tiempo configurando tu Culqi checkout! Inicia sesión con  $\bullet$   $\bullet$ Home <sup>4</sup> Correo electrónico Orders Llave Pública @ pk\_test\_90667d0a57d45c48 .<br>Culai Colores clásicos Ingresa tu llave pública. correo@electronico.com  $\circ$   $\bullet$ Powerd by **Coupon:** Llave Privada @ sk test 1573b0e8079863ff Ingresa tu llave privada.  $\mathbf{\Omega}$  Culqi **Renarts** Pagar S/ 350.00  $\circ$   $\bullet$ .<br>ettings  $\circ$   $\bullet$  $\circ$  $\circ$ Con el respoldo de CREDIC ORP ○ Tarjetas débito/credito Status Métodos de pago  $\vee$  Yape **Extensions** Billeteras móviles <sup>@</sup> Banca móvil o internet  $\blacksquare$  Products Agentes y bodegas Cancelar Guardar Cuotéalo BCP al Analytics Tiempo de expiración de pago  $24$ <sup>1</sup> Marketing Ingresar el número de horas que tendrá el cliente para pagar su orden. Apariencia Notificaciones de pagos @ http://localhost/bdwordpress/fullculgi-api/we  $\mathbf{B}$  Plugins (1) no iniciarte carión con tu cuanta da CulciDa A Usuarios Herramientas Personalizar formula **9** • En la opción de "**URL",** inserta el checkout  $\bullet$ **En** Ajustes **"Guardar cambios"** para que logo de tu marca. Plegar menú **Logo URL** Este logo aparecerá en tu Culqi Checkout • En "**Color",** selecciona el de tu Tema elegido Utilizaremos estos colores para personalizar tu checkout preferencia..<br>uardar cami Team<br>Integro Gracias por crear con WordPres Versión 6.0.1

 $\bigcirc$  Culai

#### **¡Recuerda!**

Recuerda que toda la configuración que acabas de realizar, se encuentra en **ambiente de integración**.

Prueba todas las veces que sea necesario [utilizando](https://docs.culqi.com/es/documentacion/pagos-online/tarjetas-de-prueba/) **tarjetas de prueba**.

Para que **empieces a vender,** siempre debes estar en el **entorno de Producción.**

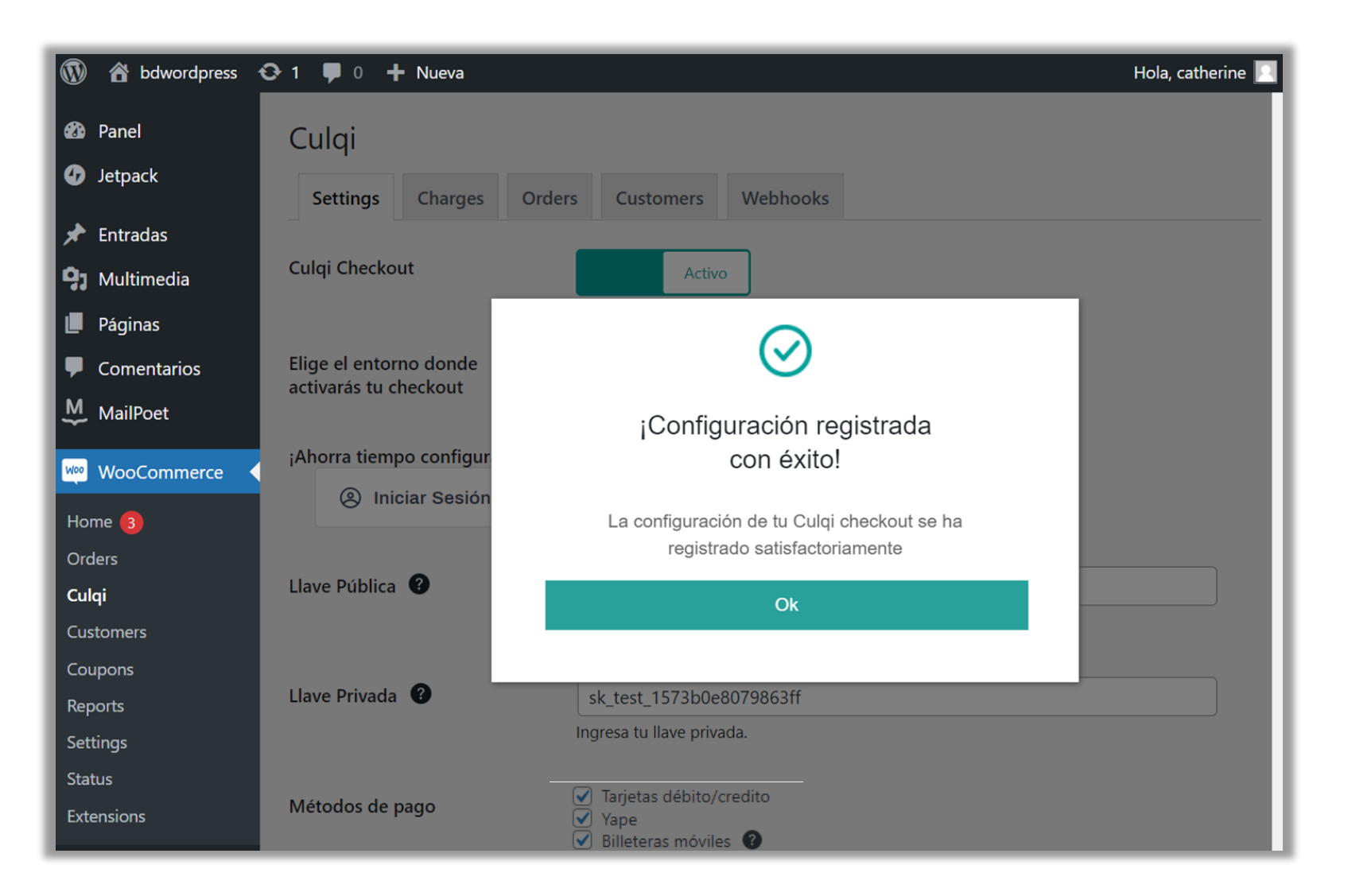

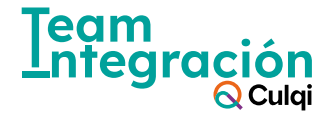

#### **Cambia a tu entorno de producción**

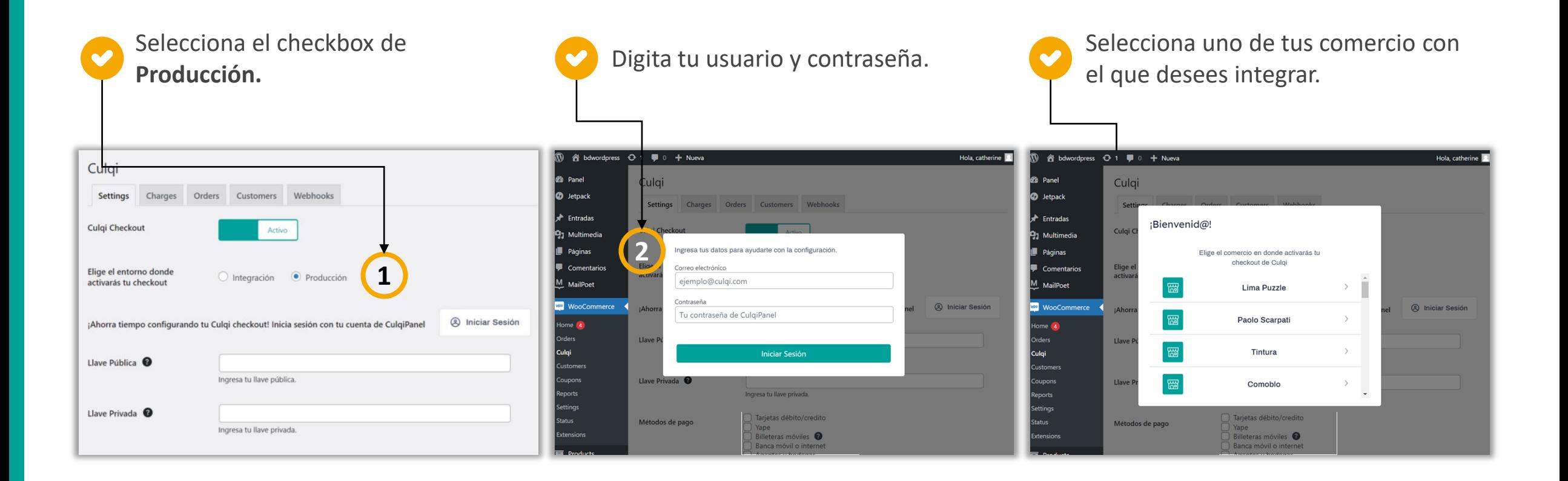

Puedes hacer el **cambio de entorno** (integración o producción) según la necesidad de tu negocio. **Recuerda** primero seleccionar el entorno, luego **"Iniciar sesión"** con las credenciales del CulqiPanel y finalmente **"Guardar cambio"**.

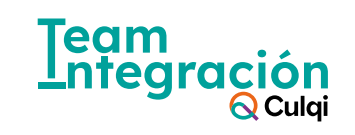

## Si necesitas ayuda, contacta a nuestro equipo de integración

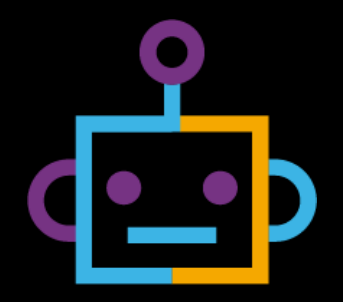

#### **Correo electrónico:**

team.integración@culqi.com

**[Aquí](mailto:team.integración@culqi.com)**

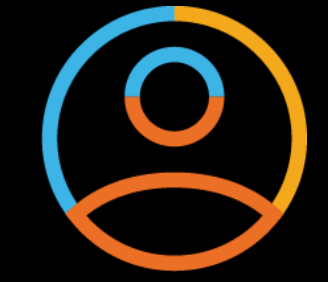

#### **Escríbenos al WhatsApp:** 996373833

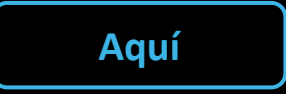

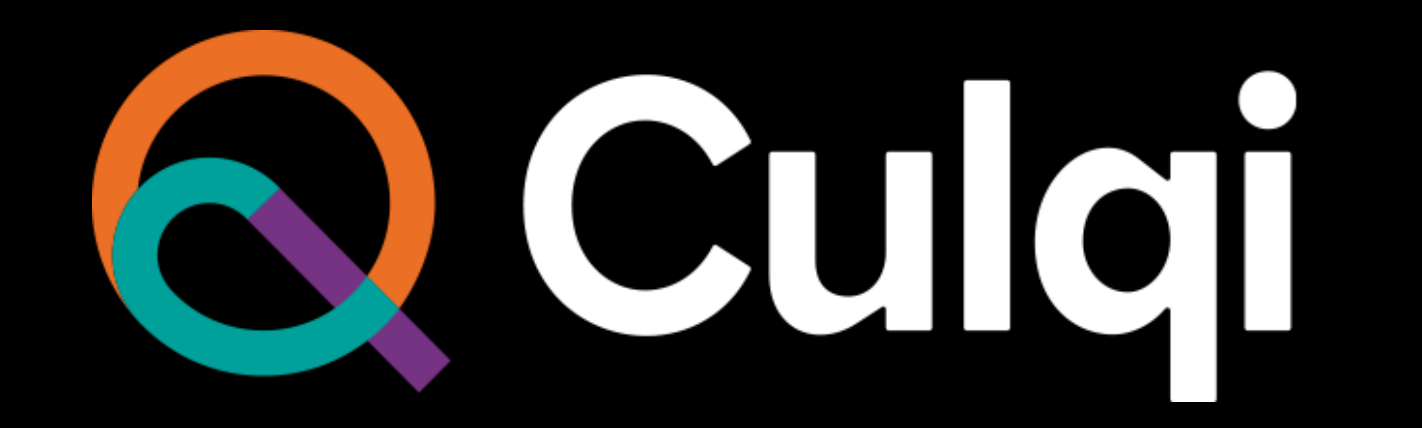